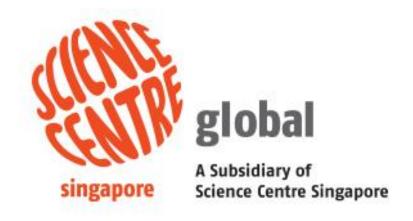

# Online Booking System (OBS)

**User Guide** 

The User Guide on Singapore Science Centre Online Booking System (OBS) is electronically published by the Singapore Science Centre Board (SCB), Singapore.

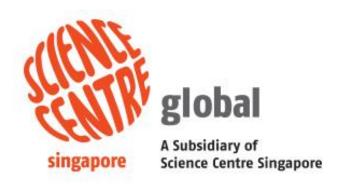

Copyright @ 2021 Singapore Science Centre, Singapore.

All rights reserved. This document or any part thereof may not be reproduced for any reason whatsoever in any form or means whatsoever and however without the prior written consent and approval of the Singapore Science Centre.

Whilst every effort has been made to ensure the accuracy of the information contained in this publication, the Singapore Science Centre, its employees or agents shall not be responsible for any mistakes or inaccuracy that may be contained herein and all such liability and responsibility are expressly disclaimed by these said parties.

## Content

| <b>1.</b> | Introduction                                              | 4  |
|-----------|-----------------------------------------------------------|----|
| 1.1       | .1 System Requirements                                    | 4  |
| 2.        | User Registration                                         | 5  |
| 2.1       | .1 How to register an account with OBS?                   | 5  |
| <b>3.</b> | Login                                                     | 7  |
| <b>4.</b> | Menu function                                             | 8  |
| 3.1       | .1. How to Navigate through the menus                     | 8  |
| <b>4.</b> | Booking Management                                        | 9  |
| 4.1       | .1. How to create new booking through programme selection | 9  |
| 4.2       | .2. How to create new booking through date selection?     | 13 |
| 4.3       | .3. How to check booking?                                 | 17 |
| 4.4       | .4. How to check booking request?                         | 19 |
| 5.        | Update User Profile                                       | 19 |
| 5.1       | .1 How to update user info?                               | 19 |
| 6.        | Change Password                                           | 20 |
| 6.1       | .1 How to change password?                                | 20 |
| <b>7.</b> | Reset Password                                            | 21 |
| 6.1       | .1 How to reset password?                                 | 21 |
| <b>8.</b> | Programme Hand Over (Authorized Representative)           | 22 |
| 7.        | .1 How to hand over bookings in between teacher           | 22 |

### 1. Introduction

Online Booking System (OBS) is one of SCB systems that is used for the submission of booking of science center programmes.

#### 1.1 System Requirements

OBS is a web-based application. Internet connection and Microsoft Edge are system requirements. This system will be automatically redirected to a session-timeout form if user did not use the system for a period of time.

### 2. User Registration

- 2.1 How to register an account with OBS?
  - a. Click on "Here" link in the sentence "Click Here to register for an account"

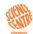

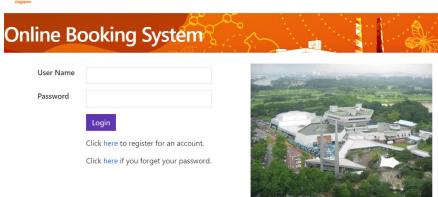

b. Click on "**Here**" link in the sentence "Click Here to register for an account" in the next page.

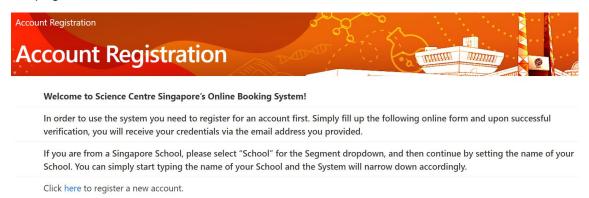

c. Select or fill in necessary and click on "Submit" button.

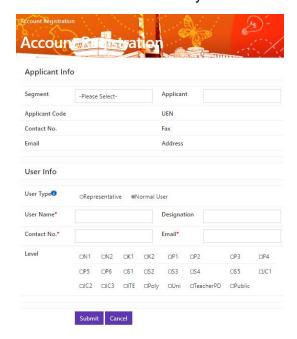

d. Upon receiving the registration confirmation email, click on the link in the email to go to reset password page, then enter the new password twice and click on "Confirm" button.

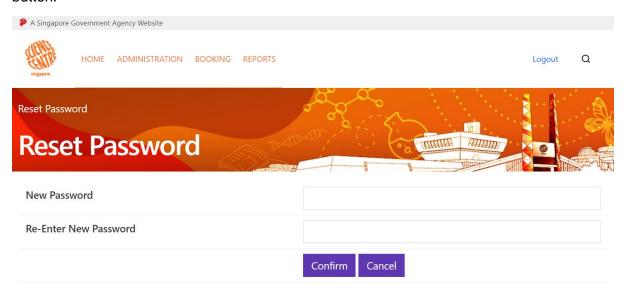

e. Now you can login to your account with the registered email as login ID and the new password.

# 3. Login

a. Please login using your Username and Password.

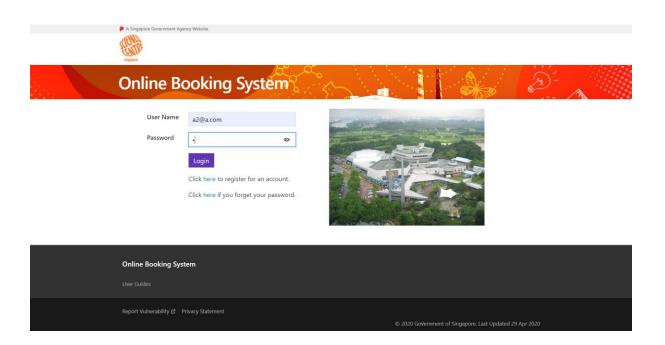

b. Upon login, the "Home Page" will be displayed.

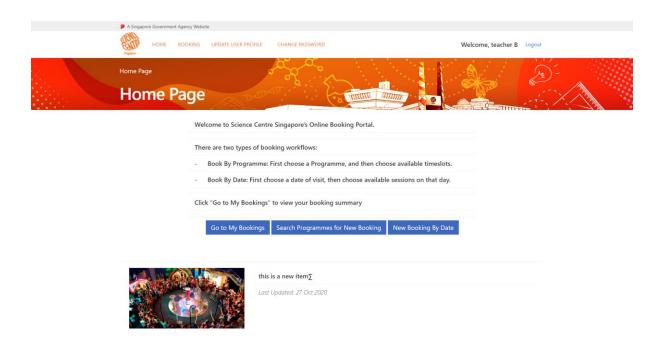

### 4. Menu function

- 3.1. How to Navigate through the menus.
  - a. Hover over "Booking" to show the sub menu and click on the sub menu title to check out the section "Booking > Book By Programme"

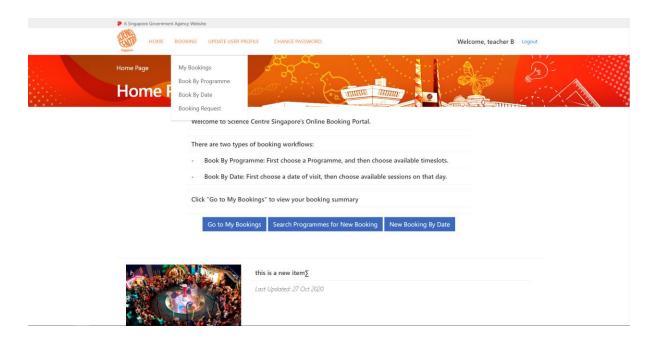

b. Book By Programme page

| A Singapore Government Agen | cy Website                                 |                                                                   |                 |                 |             |
|-----------------------------|--------------------------------------------|-------------------------------------------------------------------|-----------------|-----------------|-------------|
| HOME BOO                    | KING UPDATE USER PRO                       | DFILE CHANGE PASSWORD                                             |                 | Welcome, teache | er B Logout |
| Booking/Search Program      | me                                         |                                                                   |                 |                 |             |
| New Boo<br>Programr         |                                            | ook By Program                                                    |                 | For A           |             |
|                             | Book By Programme<br>timeslots for that Pr | e. First search for a desired Programme,<br>ogramme.              | then choose fro | m available     |             |
|                             | You can search for p                       | programmes by Level, Subject Area, Pric                           | e or Maximum C  | lass Capacity.  |             |
|                             | Click the Search but                       | ton to show matching Programmes.                                  |                 |                 |             |
|                             | Education Level®                           | Subject Area                                                      | Price (Per      | Class Capacity  |             |
|                             | N1<br>N2<br>K1<br>K2<br>P1                 | Anatomy Animals Biology Botany (Fruits & Health Science) Buoyancy | Student) Up to: | At Least:       |             |
|                             | Keyword                                    |                                                                   |                 |                 |             |
| _                           |                                            | Search Clear                                                      |                 | ,<br>           |             |

### 4. Booking Management

- 4.1. How to create new booking through programme selection.
  - a. Go to "Booking > Booking by Programme". Fill in the required field and click on "Search".

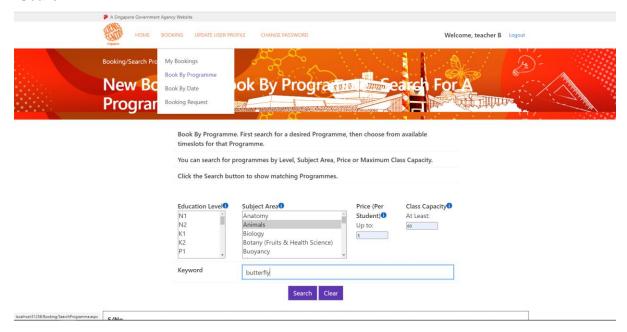

b. Click on Book.

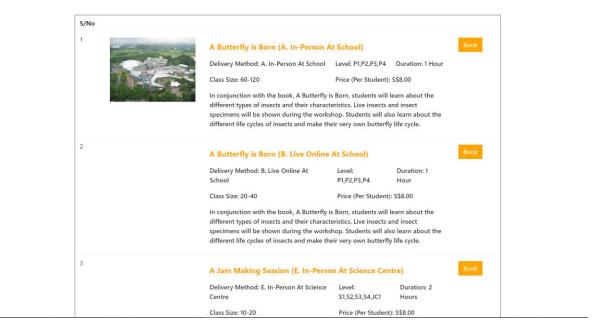

c. Fill in **required field** to and click on "**Search**" to search for available timeslots for the programme.

| Booking Progress          | Search Class Update Class Info                                          | Payment Detail Complete              | 1 |
|---------------------------|-------------------------------------------------------------------------|--------------------------------------|---|
|                           | your chosen Programme, please search fo<br>hoose your desired timeslot. | or available timeslots within a date |   |
| Programme                 | Name A Butterfly is Born (A. In-                                        | Person At School)                    |   |
| From <b>①</b> To <b>①</b> | 08/03/2021 TE OB/03/2021                                                |                                      |   |
| AM/PM®                    | ⊕Both ○AM ○PM                                                           |                                      |   |
|                           | Search                                                                  |                                      |   |

d. Fill in the no of slot to book and click on "Add". After that click on continue.

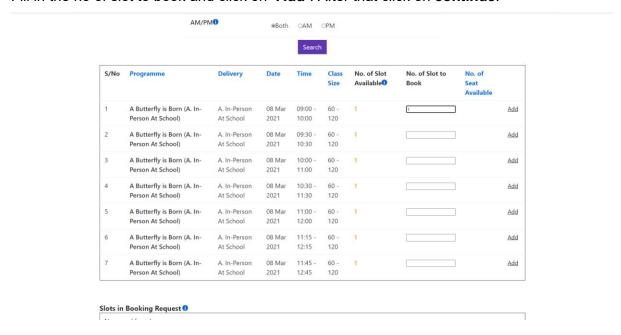

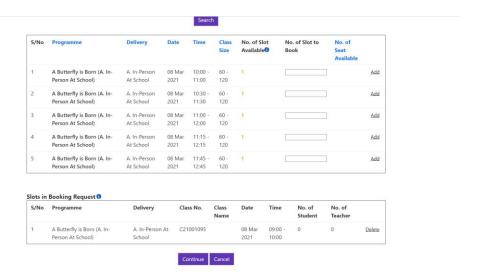

e. Click on update to fill up information for the booking.

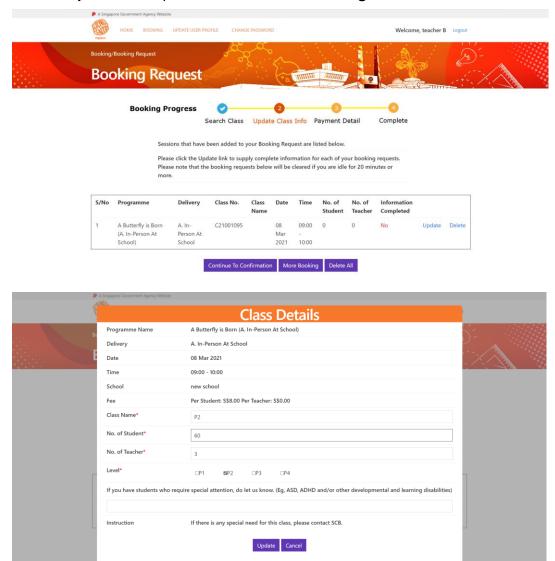

f. Click on **more booking** if want to add in more booking request. (Repeat step 4.1 a-e) Click on **continue to confirmation** if there is no more booking request to be made.

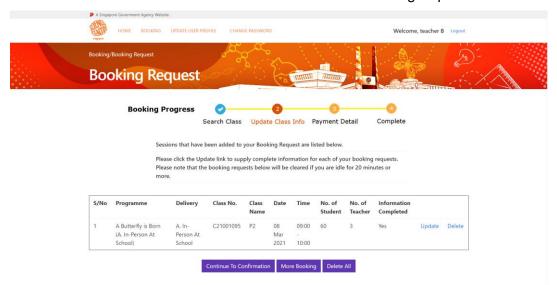

g. Check details of each item and click the check box to accept terms and conditions. After that click on submit.

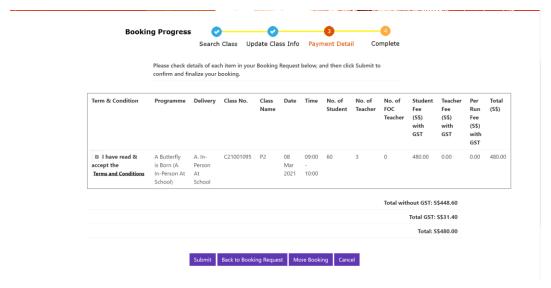

h. After **booking confirm**, a **notification email** will send to respective email address. Click on **Ok**.

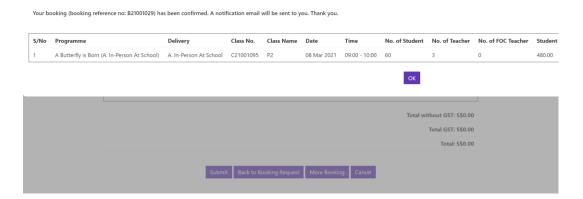

#### 4.2. How to create new booking through date selection?

Slots in Booking Request 0 No record found.

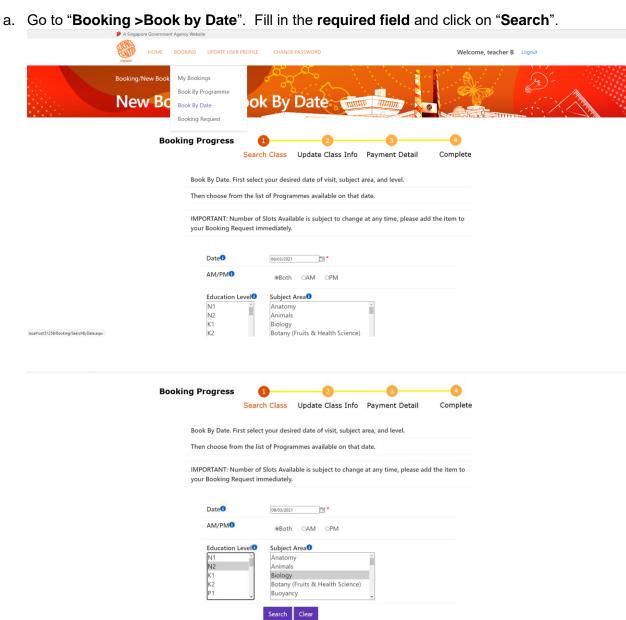

b. Fill in the no of slot to book and click on "Add". After that click on continue.

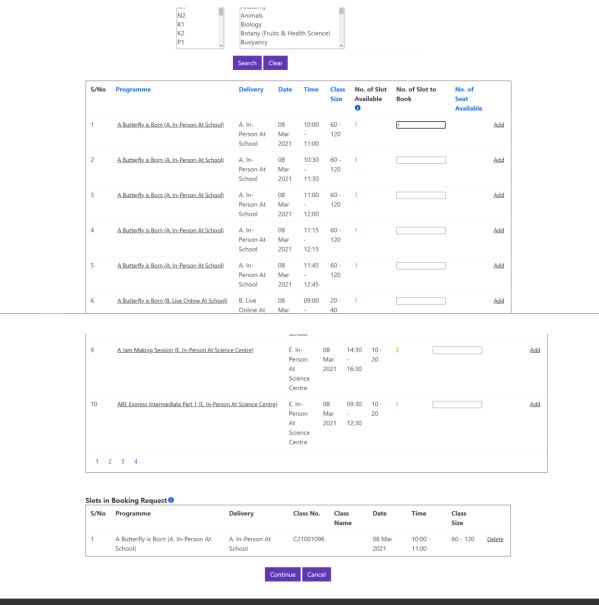

Online Booking System

User Guides

c. Click on update to fill up information for the booking.

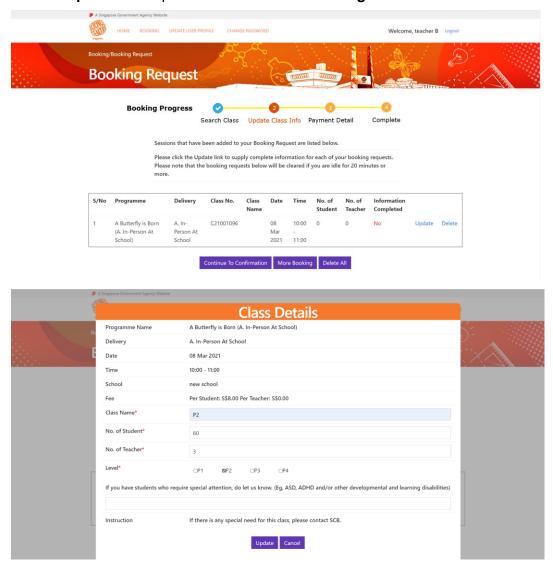

d. Click on **more booking** if want to add in more booking request. (Repeat step 4.2 a-c) Click on **continue to confirmation** if there is no more booking request to be made.

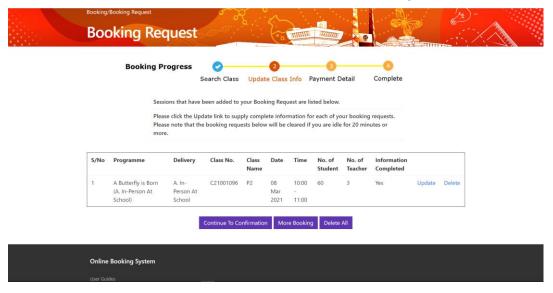

e. Check details of each item and click the check box to accept terms and conditions. After that click on submit.

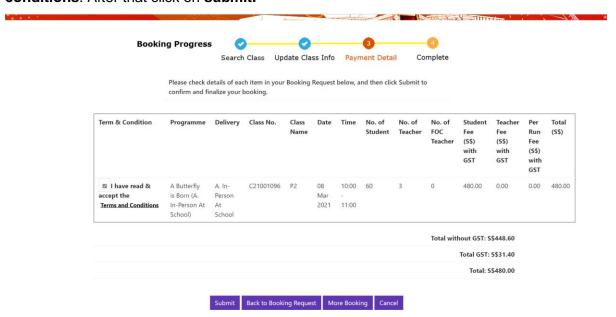

f. After booking confirm, a notification email will send to respective email address.
 Click on Ok.

Your booking (booking reference no: B21001030) has been confirmed. A notification email will be sent to you. Thank you.

#### 4.3. How to check booking?

a. Go to "Booking > My Bookings". Fill in the required field and click on "Search".

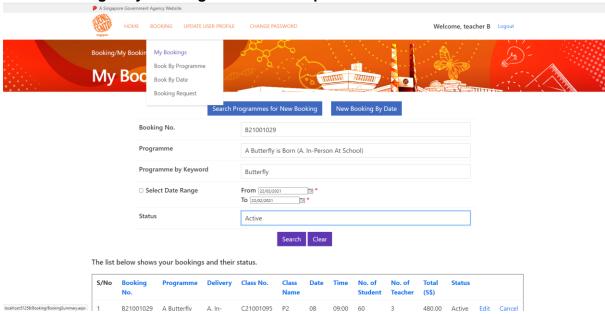

b. Click on edit to check the detail of the bookings and make changes. After that click on update.

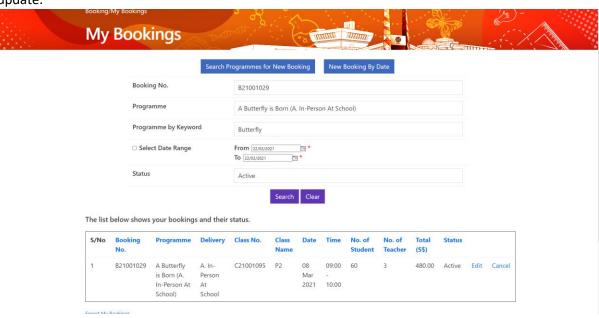

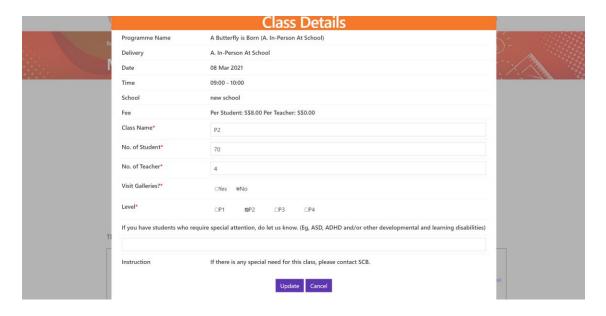

c. Click on **Export to CSV** to export the booking details into excel file.

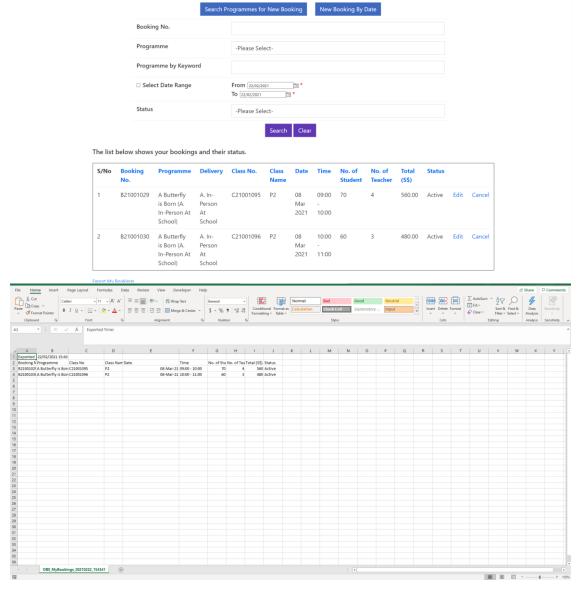

#### 4.4. How to check booking request?

a. Go to "Booking > Booking Request". Click on Continue to Confirmation to confirm those booking.

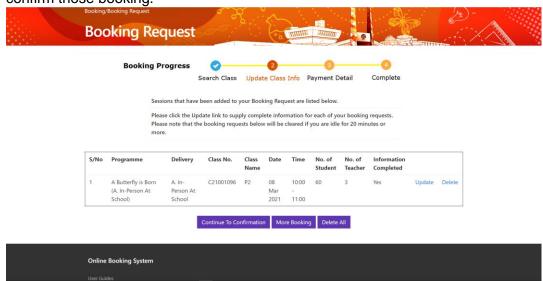

## 5. Update User Profile

- 5.1 How to update user info?
  - a. Go to "Update user Profile". Fill in required field and click on submit.

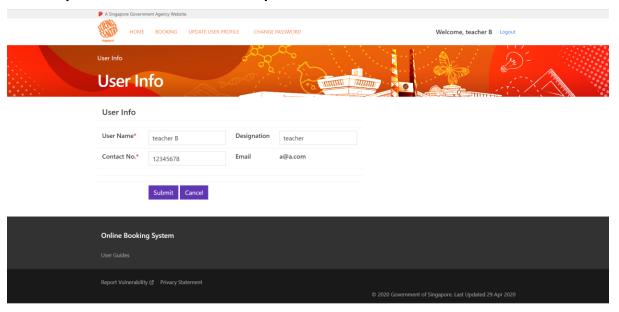

# 6. Change Password

#### 6.1 How to change password?

a. Go to "Change Password". Fill in required field and click on "Confirm". Welcome, teacher B Logo **Change Password** Current Password New Password Invalid Password Password must have combination of at least two types of the following: lower case alphabet upper case alphabet special character Minimum 12 characters Special characters allowed are ( ! , @ , # , \$ , % , ^ , & , \* ) Re-Enter New Password Confirm Cancel **Change Password** Current Password New Password Re-Enter New Password 0 Confirm Cancel Online Booking System

#### 7. Reset Password

- 6.1 How to reset password?
  - a. at the login page, click on "**Here**" link in the sentence "Click Here if you forget your password"

# Online Booking System

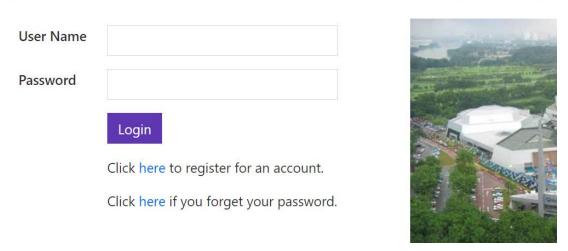

b. Enter the email used to register the account and click on "Send" button.

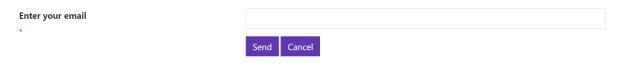

c. Upon receiving the email, click on the link in the email to go to reset password page, then enter the new password twice and click on "**Confirm**" button.

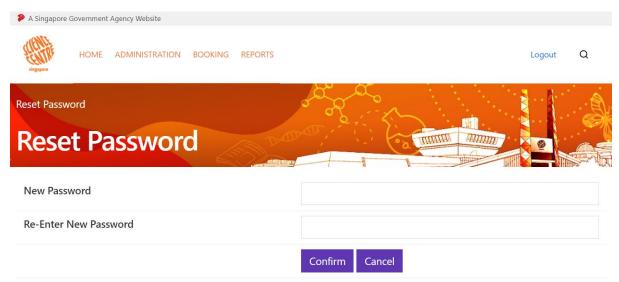

d. Now you can login with the new password.

# 8. Programme Hand Over (Authorized Representative)

- 7.1 How to hand over bookings in between teacher.
  - a. Go to "Hand Over". Select respective teacher to hand over and click on "Confirm".

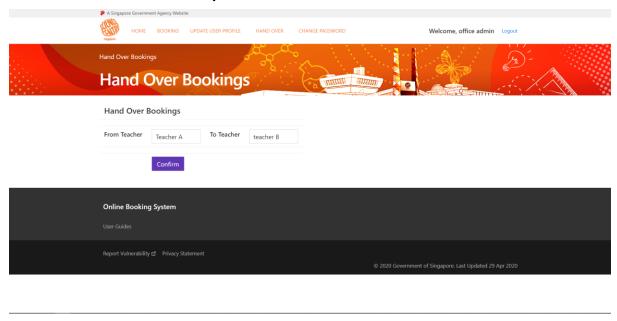